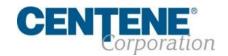

## AGENT CONNECT USER GUIDE

June 2020

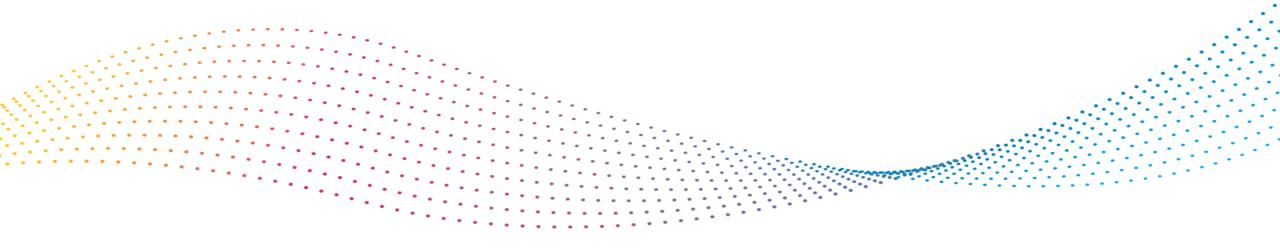

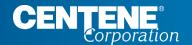

AGENT CONNECT USER GUIDE

## **TABLE OF CONTENTS**

### **Table of Contents**

Use the guick links on this page to guickly take you to specific sections in this document.

### INTRODUCTION

Agent Connect is Centene's Agent secure website that is used for Agent Support Ticketing, Communication, Online Tools, Reporting and other Resources. This guide is intended to help you navigate through Agent Connect and make it easy to do business with us.

### AGENT CONNECT & AGENT WORKFLOW ACCESS

#### SINGLE SIGN-ON PORTAL (SSO)

- Option 1: Register your Single Sign-On Portal: via Email from NO-REPLY@SAILPOINT.COM
- Option 2: Register your Single Sign-On Portal: via IdentityNow website
- Forgot Login Credentials / Problems Signing In
- Agent Connect Login and Switch Capability to View as Agency Principal
- Login to Agent Workflow

### AGENT MATERIALS

- Locating Enrollment Forms and Other Materials in Agent Connect
- Locating Training Documents and Other Useful Guides in Agent Connect

### CREATING SUPPORT TICKETS

- Creating Support Ticket in Agent Connect Portal
- Attaching File to Support Ticket
- Monitoring Support Tickets for Response

### IMPORTANT CONTACTS

- WellCare Contacts and Resources
- **District Sales Manager Contacts**

### MEMBER APPLICATION TRACKING

- Tracking Member Application submission using Application Search Tool
- Locating and Resolving Member application that is in RFI Status

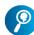

You may also use CTRL+F to perform a keyword search.

### COMMISSIONS

- **Locating and Downloading Commission Statements**
- **Downloading Statement Extract**
- **Viewing Payment History**
- **Viewing Book of Business**
- **Downloading Book of Business**

#### SECTION 1 - AGENT PROFILE CHANGES

- Agent 360 Validation
- **Demographic Changes**

### SECTION 2 - HIERARCHY & COMMISSION **ASSIGNMENT CHANGES**

- Hierarchy Change/Assignment
- Hierarchy Change/Assignment Rejected
- Hierarchy Change/Assignment Complete
- Commission Change/Assignment
- **Commission Assignment Complete**

### SECTION 3 - REQUIRED FORMS & **ACKNOWLEDGEMENT**

**IRS W9 Tax Form** 

### **SECTION 4 - LICENSING**

**Confirm Licenses** 

### SECTION 5 - REVIEW & SUBMIT CHANGES

- **Review and Submit Changes**
- Confirmation

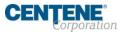

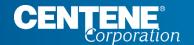

AGENT CONNECT USER GUIDE

# SINGLE SIGN-ON PORTAL (SSO)

#### **OVERVIEW**

The Single Sign-On (SSO) Portal will enable you access to Agent Connect, Agent Workflow, and the Custom Point Materials Portal via a personalized single sign-on access link.

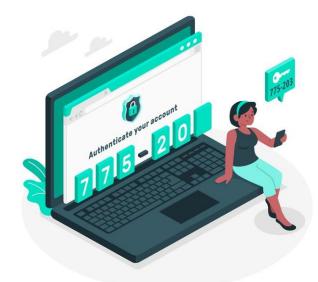

- You will receive an email from <u>no-reply@sailpoint.com</u> with the subject: Welcome to WellCare Network IdentityNow
- The email will include your SSO portal username (which is your 6-digit WellCare agent ID)
- By selecting Register Now, you can begin the process of setting your permanent credentials

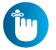

NOTE: Agencies do not have their own Single Sign-On Portal. If you are the Principal of an Agency, please refer to Page 22 for instructions on how to switch views to your agency's portal.

# Option 1: REGISTER YOUR SINGLE SIGN-ON PORTAL: via EMAIL From NO-REPLY@SAILPOINT.COM

- Locate the email sent to you from no-reply@sailpoint.com
- Note your Username provided
- Select Register Now

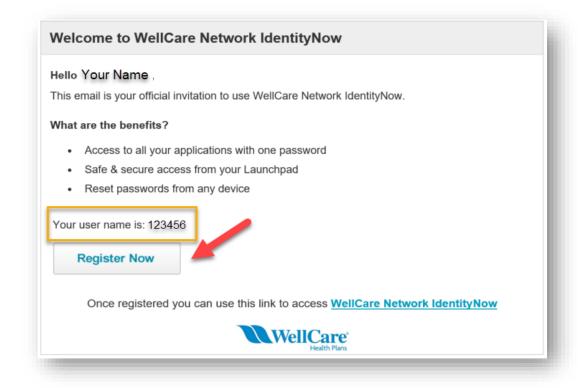

#### SETTING PERMANENT LOGIN CREDENTIALS

### Step 1: Choose a Password

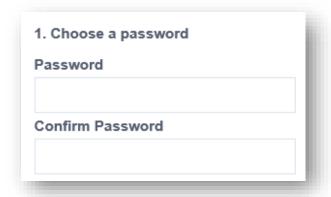

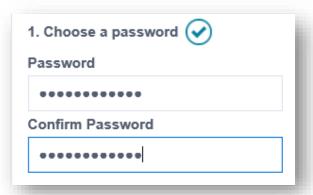

### **Password Requirements:**

Your new password must meet the following requirements.

- · Minimum characters: 8
- . Minimum letters: 1
- · Minimum uppercase: 1
- · Minimum lowercase: 1
- · Minimum digits: 1
- · Minimum special characters: 1
- · Cannot match any attribute of your identity
- · Cannot match any attribute of your account

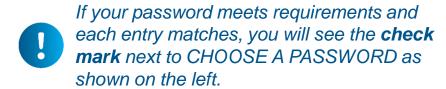

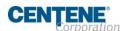

#### SETTING PERMANENT LOGIN CREDENTIALS

Step 2: Enter your alternate contact details

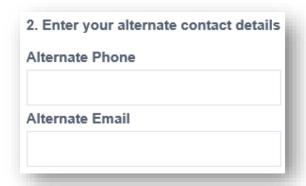

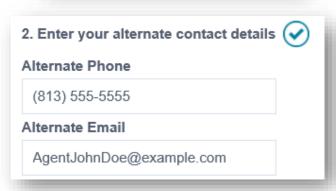

Ensure to use the proper format for both the phone number and email address.

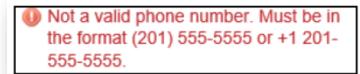

This field should be an e-mail address in the format "user@example.com"

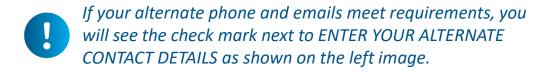

#### SETTING PERMANENT LOGIN CREDENTIALS

### Step 3: Choose and answer 6 security questions

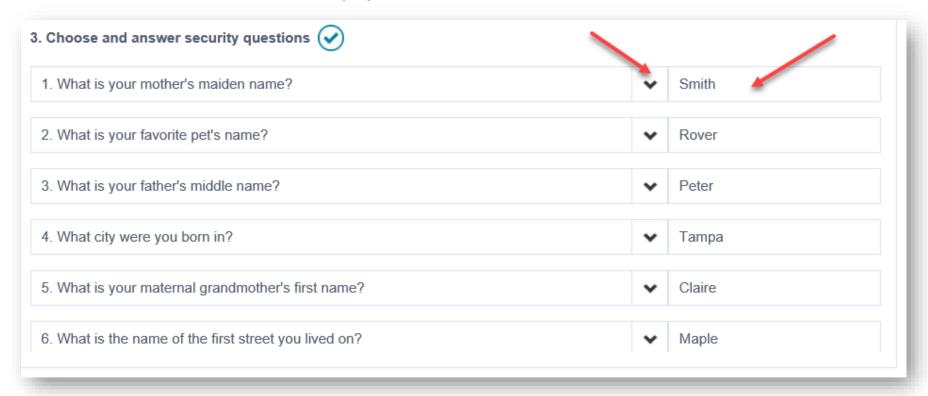

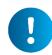

You must choose 6 questions and provide 6 answers. Once you have selected and answered all 6 questions you will see a check mark.

\*\*Please choose answers you will remember easily\*\*

#### LOGGING INTO YOUR SINGLE SIGN-ON PORTAL

After selecting Register Now, you will be taken to your Single Sign-On Portal login page. **Ensure to bookmark/save** the WellCare Network IdentityNow link in your browser!

Type in the username provided to you, and the permanent password you set up.

### Select Sign In

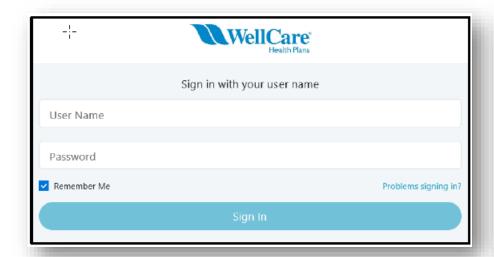

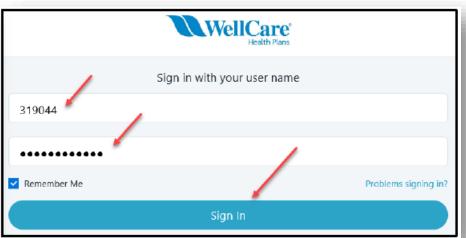

### LOGGING INTO YOUR SINGLE SIGN-ON PORTAL

After selecting Sign In, you will be in your Single Sign-On Portal!

NOTE: Access to Agent Workflow will be available in the <a href="Phase 3">Phase 3</a> release! Select the icons to be directed to the appropriate system.

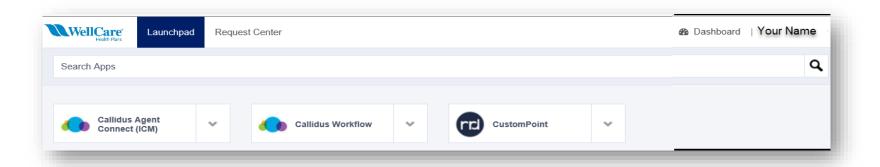

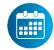

Custom Point is available <u>3 business days</u> after all 2021 certification requirements are complete and Agent is Active Certified status

### Option 2: REGISTER YOUR SINGLE SIGN-ON PORTAL: via IdentityNow Website

Access the IdentityNow site: <a href="https://wellcare.identitynow.com/">https://wellcare.identitynow.com/</a>

Step 1: Enter your 6-digit WellCare Agent ID in the User Name field

Step 2: Select Problem Signing In?

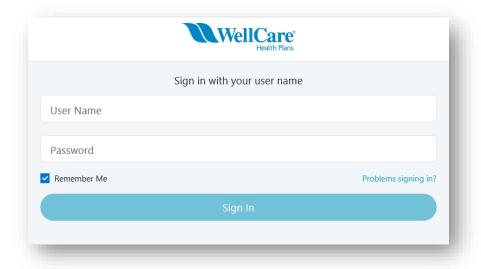

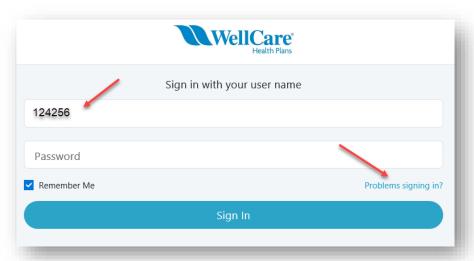

### **REGISTERING YOUR SINGLE SIGN-ON PORTAL**

**Step 3:** Select **Reset Password** 

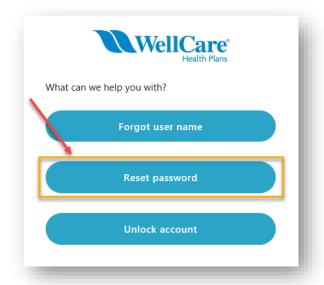

Step 4: Enter your 6-digit WellCare Agent ID in the **User Name** field

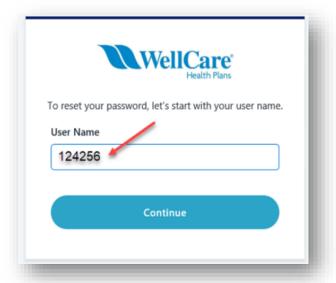

#### REGISTERING YOUR SINGLE SIGN-ON PORTAL

Step 5: Choose <u>one</u> of the three available options to receive the password reset code then select **Continue** 

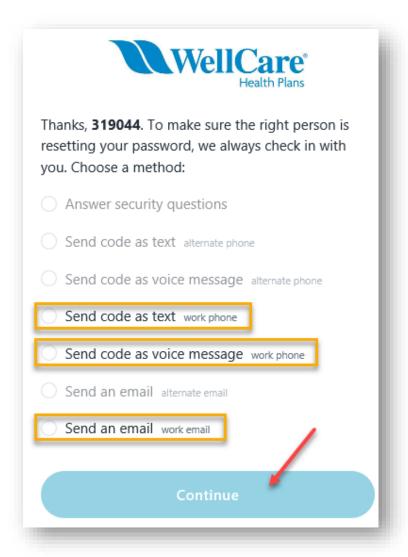

Confidential and Proprietary Information

#### REGISTERING YOUR SINGLE SIGN-ON PORTAL

Step 6: Enter the Password Reset Code provided, then select **Continue** 

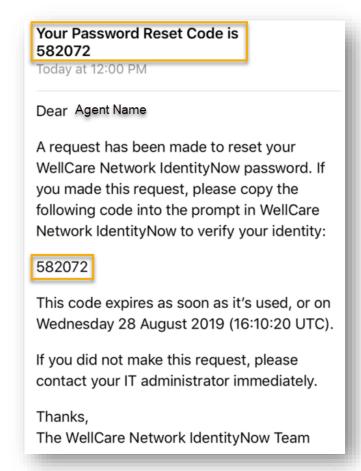

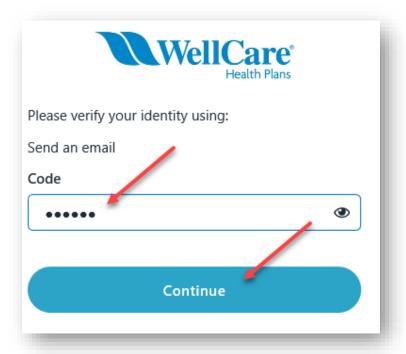

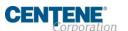

### **REGISTERING YOUR SINGLE SIGN-ON PORTAL**

Step 7: Type in a **NEW** password, then select **Change Password** 

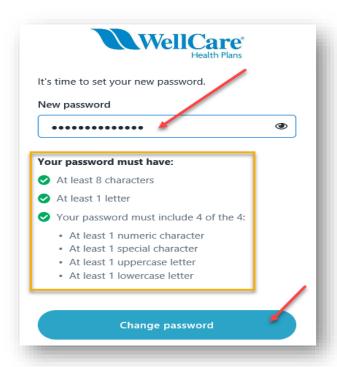

Step 8: If your password was successfully changed, select **Return to Sign In**.

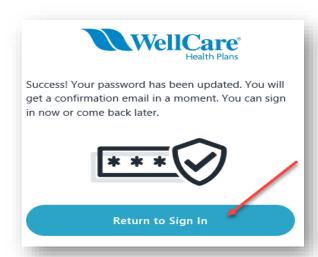

Ensure to note the password requirements. If your password meets requirements and each entry matches, you will see three green **check marks** as shown above.

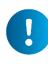

### **REGISTERING YOUR SINGLE SIGN-ON PORTAL**

Step 9: To continue the setup of your account and access your Single Sign-On portal, type in your **Username** (6-digit agent ID) **and** the **password** you just created.

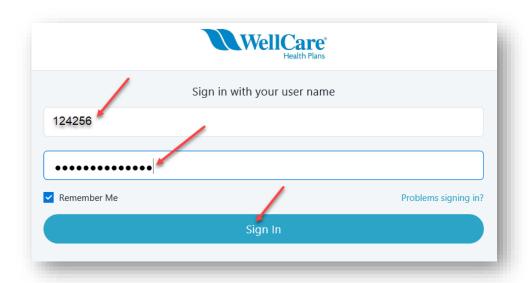

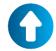

Please refer to slides 6 through 9 for setting up your permanent login credentials and logging in!

### FORGOT LOGIN CREDENTIALS / PROBLEMS SIGNING IN

If your User Name or Password is not accepted, select **Problems Signing**In? located above the Sign In button.

There are three options to assist with logging in:

- 1. Forgot User Name
- 2. Reset Password
- 3. Unlock Account

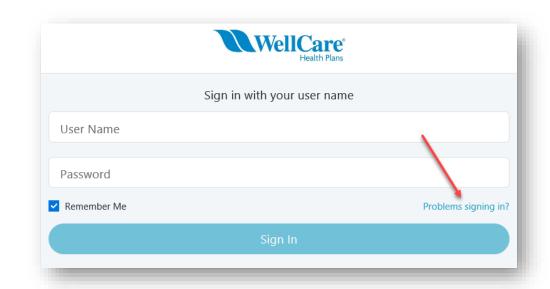

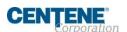

### **REGISTERING YOUR SINGLE SIGN-ON PORTAL**

### **Option 1**

Forgot User Name will prompt you to enter your email address. Enter your email address and click Send Email button.

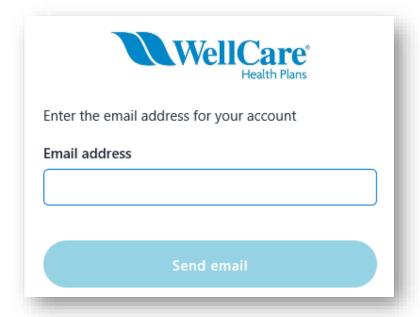

#### REGISTERING YOUR SINGLE SIGN-ON PORTAL

### Option 2

Reset Password option will prompt you to enter your User Name, then choose a method to verify your identity before resetting your password.

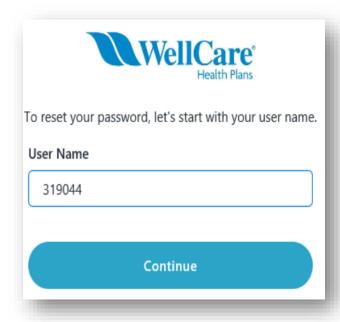

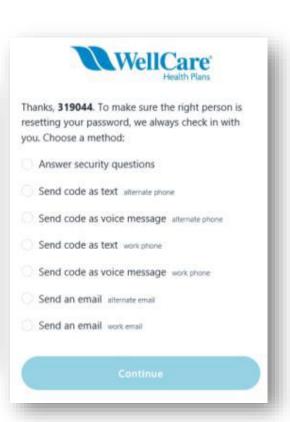

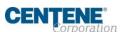

Confidential and Proprietary Information

#### REGISTERING YOUR SINGLE SIGN-ON PORTAL

### **Option 3**

Unlock Your Account option will prompt you to enter your User Name, then choose a method to verify your identity before resetting your password.

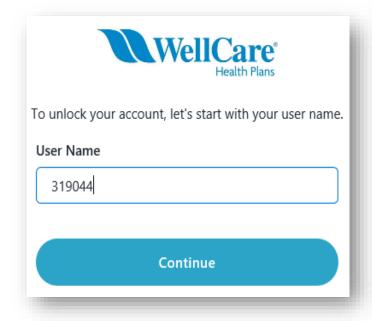

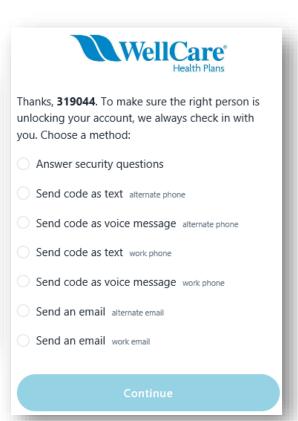

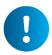

Complete all required steps in order to re-access your portal!

### AGENT CONNECT LOGIN & SWITCH CAPABILITY TO VIEW AS AGENCY PRINCIPAL

Principal Agents who own Agencies have the ability to switch views between the two broker portals without logging out and reclogging in.

This is helpful when locating Commission Statements and Book of Business, which are likely to be found in the Agency portal.

**Step 1:** To switch portal views, click the gear icon in the upper left-hand corner of the screen.

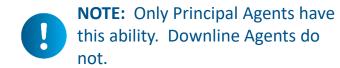

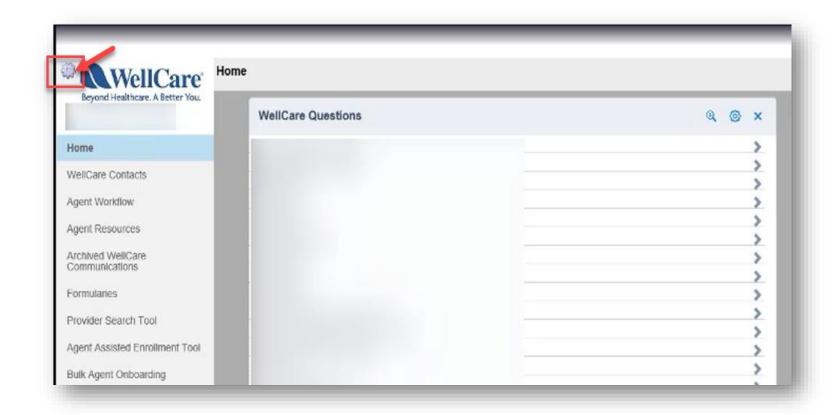

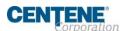

### AGENT CONNECT LOGIN & SWITCH CAPABILITY TO VIEW AS AGENCY PRINCIPAL

Step 2: In the Simulate User field, enter your personal or Agency Producer ID. Then click Switch to access the new portal.

Now you can make changes and access tickets and information in the correct portal.

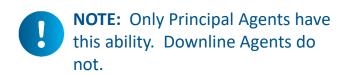

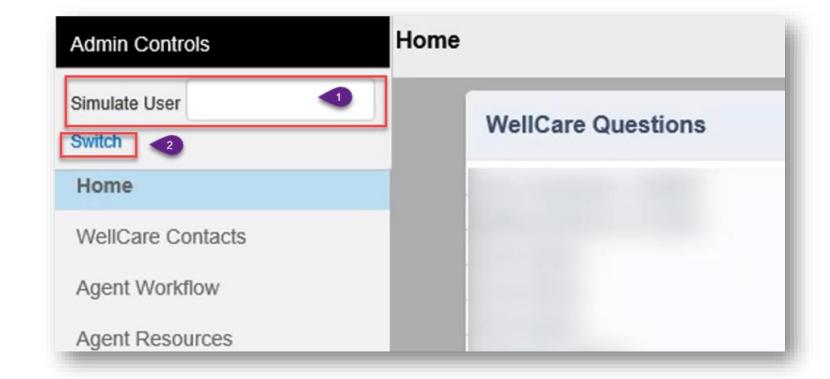

**FUTURE RELEASE:** Access to Agent Workflow will be available in the Phase 3 Single Sign-On release!

#### LOGIN TO AGENT WORKFLOW

**New Agents:** Login to Agent Workflow from your portal homepage with your Login name (email) and initial temporary password provided to you to make changes to your Agent profile.

Existing Agents: Use your current Login name (email) and password.

Step 1: Select Agent Workflow from the left menu within your Agent Connect profile.

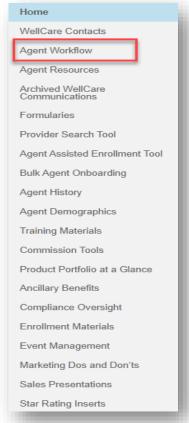

Step 2: Once you have reached the login page, enter your login credentials and click Submit.

**NOTE:** User Name and Password are case-sensitive.

Domain name is **COMPREHENSIVE** 

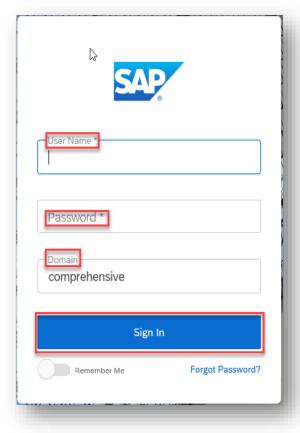

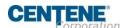

Confidential and Proprietary Information

### **LOGIN TO AGENT WORKFLOW**

**Step 3:** Complete the asterisked fields and click **Change Password**. You will then be redirected to your homepage.

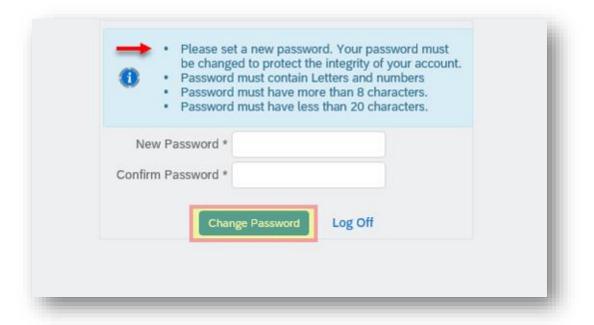

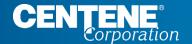

AGENT CONNECT USER GUIDE

## **AGENT MATERIALS**

### **ENROLLMENT MATERIALS**

### LOCATING ENROLLMENT FORMS AND OTHER MATERIALS IN AGENT CONNECT

There are many Enrollment forms and other marketing materials you can find in Agent Connect for instant download and availability. Other materials can be ordered through **Custom Point**.

You can access these documents in Agent Connect by clicking on **Enrollment Materials** on the left menu.

### Just a few examples of the Enrollment materials available in Agent Connect:

- MA/MAPD & PDP Paper Enrollment Applications
- SOA Form
- DocuSign various Enrollment Applications & SOA forms
- Summary of Benefits
- Enrollment Resource Guide
- CSNP Form (English, Korean, Spanish)
- And more!

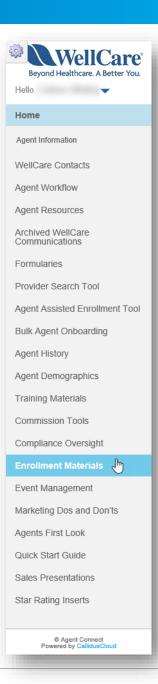

### TRAINING MATERIALS

### LOCATING TRAINING DOCUMENTS AND OTHER USEFUL GUIDES IN AGENT CONNECT

There are many training documents and other informative guides you can find in Agent Connect for instant download and availability.

You can access these documents in Agent Connect by clicking on **Training Materials** on the left menu.

## Just a few examples of the Training Materials available in Agent Connect:

- Annual Certification Training PDF
- Agent Connect User Guide
- Hierarchy Onboarding Training Guide (English, Spanish)
- And more!

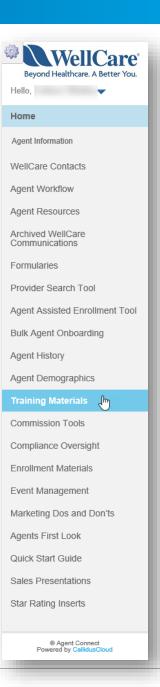

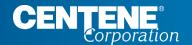

AGENT CONNECT USER GUIDE

## **CREATING SUPPORT TICKETS**

### CREATING SUPPORT TICKET IN AGENT CONNECT PORTAL

**Step 1:** Click **Create Support Ticket** in your WellCare Questions widget.

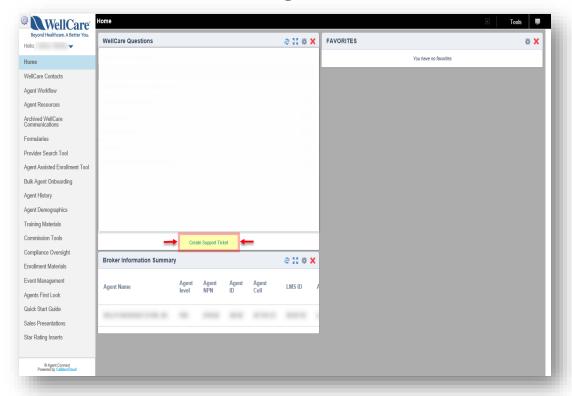

**Step 2:** Once the window populates, select a topic that best relates to your inquiry from the dropdown menu. Click **OK**.

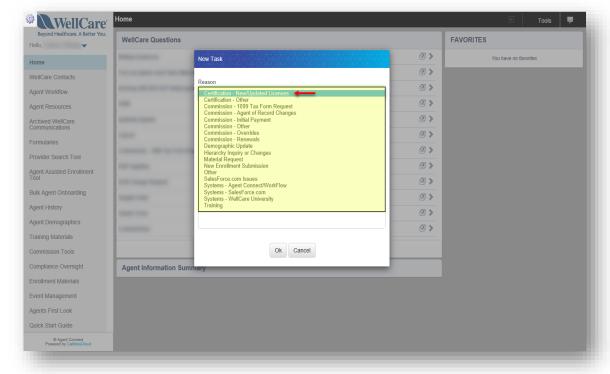

### CREATING SUPPORT TICKET IN AGENT CONNECT PORTAL

To attach a file to a ticket after submission, take the following steps:

Step 1: Click the boxed arrow symbol to the right of the subject line, after you have submitted the ticket 上

Step 2: Next, click on the ticket Subject. This is a hyperlink and will open to full ticket view as shown on the right  $\rightarrow$ 

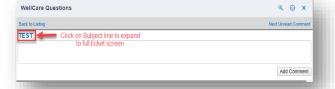

**Step 3:** A new window with your previously submitted ticket will open. Scroll to the bottom of the window, and click the arrows to the left of the word **Files** 

**Step 4:** Click **Attach File** 

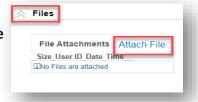

Step 5: Click Choose File and select the file on your computer that you wish to upload and attach to ticket.

Step 6: Click Save

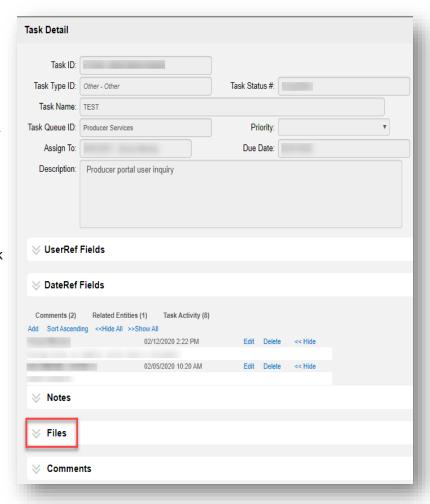

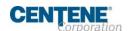

### ATTACHING FILE TO SUPPORT TICKET

To attach a file to a ticket after submission, take the following steps (continued)

Step 7: The attached file will reflect under File Attachments in the Files section of the ticket. Click Close to return to your homepage.

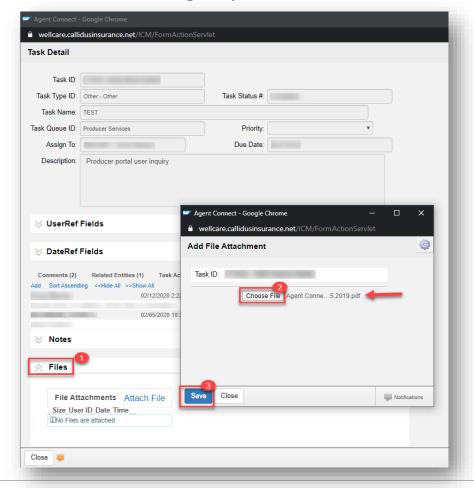

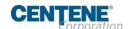

Confidential and Proprietary Information

#### MONITORING SALES SUPPORT RESPONSE TO YOUR TICKET

- Once Sales Support has responded to your ticket, the ticket Subject will appear in BOLD font.
- Click the > symbol to open and review the ticket response.
- If you have additional comments to this inquiry, you can reply back to Sales Support by typing your comments in the text box and select Add Comment.
  - It is best practice for each <u>NEW</u> issue, please create a **NEW** support ticket for a quicker response time.

To return to the Home page for your ticket history, click the **Back to Listing** link at the top of the screen.

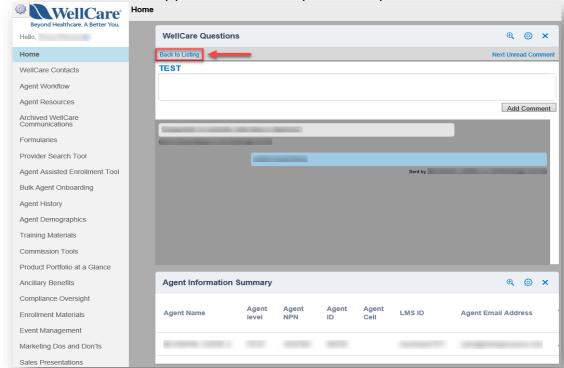

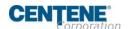

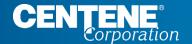

AGENT CONNECT USER GUIDE

## **IMPORTANT CONTACTS**

### **IMPORTANT CONTACTS**

#### WELLCARE CONTACTS AND RESOURCES

Step 1: Login to Agent
Connect, select WellCare
Contacts located on the
left menu. Now select
WellCare Points of
Contact to view list.

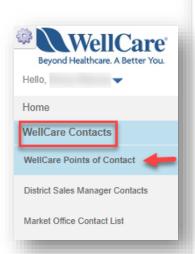

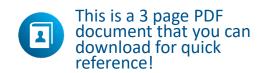

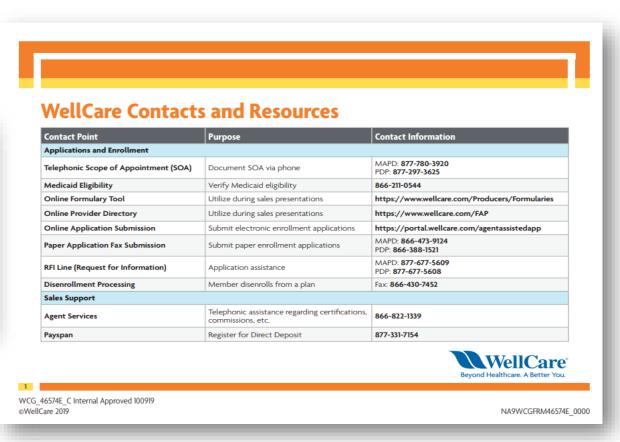

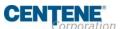

### **IMPORTANT CONTACTS**

### **DISTRICT SALES MANAGER CONTACTS**

Step 1: Login to Agent
Connect, select WellCare
Contacts located on the
left menu. Now select
District Sales Manager
Contacts to view list.

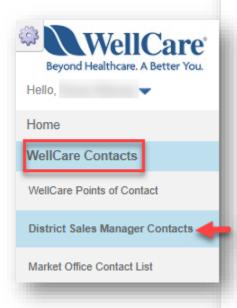

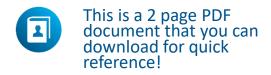

### **District Sales Managers**

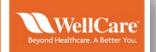

| State   | Location                             | District Sales Manager   | Phone          | Email                                |
|---------|--------------------------------------|--------------------------|----------------|--------------------------------------|
| All PDP | PDP                                  | Agent Support            | 1-866-822-1339 | N/A                                  |
| AR      | Arkansas                             | Christina Lovell         | 501-221-5228   | christina.lovell@wellcare.com        |
| AL      | Alabama                              | Van Davis                | 601-397-7470   | van.davis@wellcare.com               |
| AZ      | Arizona                              | Felipe Valdez            | 480-518-7640   | fvaldez@care1staz.com                |
| CA      | Los Angeles                          | Sandra Villalba          | 657-465-2285   | sandra.villalba@wellcare.com         |
| CA      | Los Angeles                          | Sandra Villalba          | 657-465-2285   | sandra.villalba@wellcare.com         |
| CA      | Inland Empire/San Bernardino         | Dale Washington          | 714-686-7602   | dale.washington@wellcare.com         |
| CA      | Orange County                        | Jan Walsh                | 657-337-6120   | jan.walsh@wellcare.com               |
| СТ      | Connecticut                          | Elliott Wangaard         | 203-535-2510   | elliott.wangaard@wellcare.com        |
| FL      | Orlando/Central Florida/Jacksonville | Glenda Martinez          | 407-782-7977   | glenda.martinez@wellcare.com         |
| FL      | Orlando/Central Florida/Jacksonville | Daniel Maldonado Vazquez | 407-619-1590   | daniel.maldonadovazquez@wellcare.com |
| FL      | South Florida                        | Angelica Velasco         | 305-206-2825   | angelica.velasco@wellcare.com        |
| FL      | West Florida/Pensacola/Tallahassee   | Ted Libernini            | 813-390-9416   | ted.libernini@wellcare.com           |
| GA      | Central Georgia (Columbus / Macon)   | Devin Stanley            | 404-430-3979   | devin.stanley@wellcare.com           |
| GA      | Georgia East (Savannah / Augusta)    | Lacey Owens              | 470-322-0851   | lacey.owens@wellcare.com             |
| GA      | North Georgia (Atlanta)              | Laura Mager              | 770-241-0509   | laura.mager@wellcare.com             |
| н       | Hawaii                               | Jessica Lau              | 808-351-7218   | jessica.langaman@wellcare.com        |
| IL      | Illinois                             | Jason Herrington         | 312-813-4018   | jason.herrington@wellcare.com        |
| IN      | Indiana                              | Jason Herrington         | 312-813-4018   | jason.herrington@wellcare.com        |
| KY      | Kentucky                             | Kimberly Scott           | 859-512-7857   | kimberly.scott2@wellcare.com         |
| LA      | Louisiana                            | Gary Prechter            | 225-223-8051   | gary.prechter@wellcare.com           |
| ME      | Maine                                | James Ball               | 207-272-4859   | james.ball@wellcare.com              |

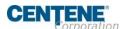

Confidential and Proprietary Information

36

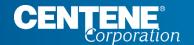

## MEMBER APPLICATION TRACKING

#### TRACKING NEW MEMBER APPLICATION SUBMISSION USING APPLICATION SEARCH TOOL

The Application Search Tool is designed to assist the Agent with tracking their Member application submissions through the various stages. It is recommended that you use this essential tool frequently to ensure your members receive the coverage they

need without delay.

Step 1: From the left menu, click Agent History. Then select Application Search
Tool from the sub-menu

Step 2: Use the fields at the top of the screen to narrow your application search criteria. Enter your search terms and then click Search

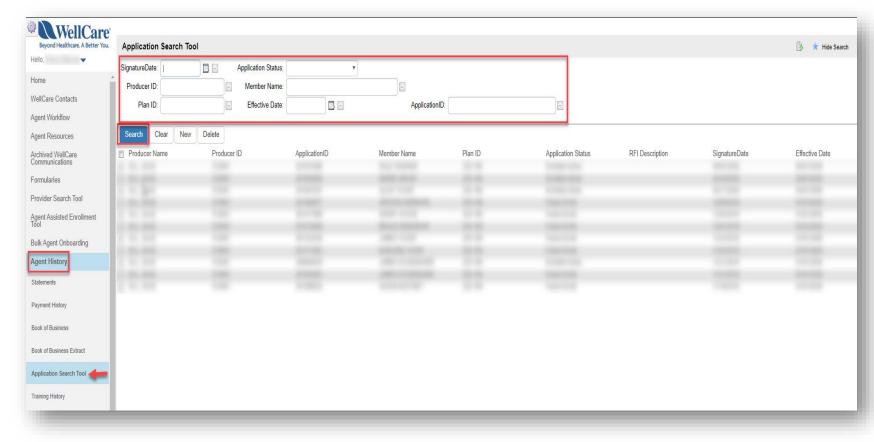

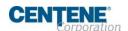

#### TRACKING MEMBER APPLICATION SUBMISSION USING APPLICATION SEARCH TOOL (continued)

The application information is displayed.

The **Application Status** indicates the application's current stage/status.

**Examples:** Approved, Pending Review, Terminated, RFI etc.

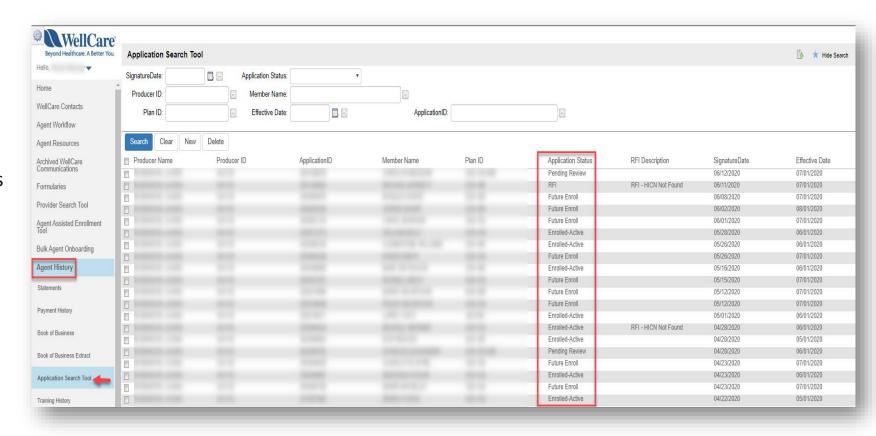

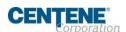

#### LOCATING & RESOLVING MEMBER APPLICATION THAT IS IN RFI STATUS

An **RFI** (Request for Information) application status indicates there is an error on the application that needs to be corrected.

**Step 1:** To search for all applications that may have RFI status, in the **Application Status** field, select **RFI** on the dropdown list.

Step 2: Click Search

Step 3: Click on the member line you wish to view, this will open the Customer Application Detail screen.

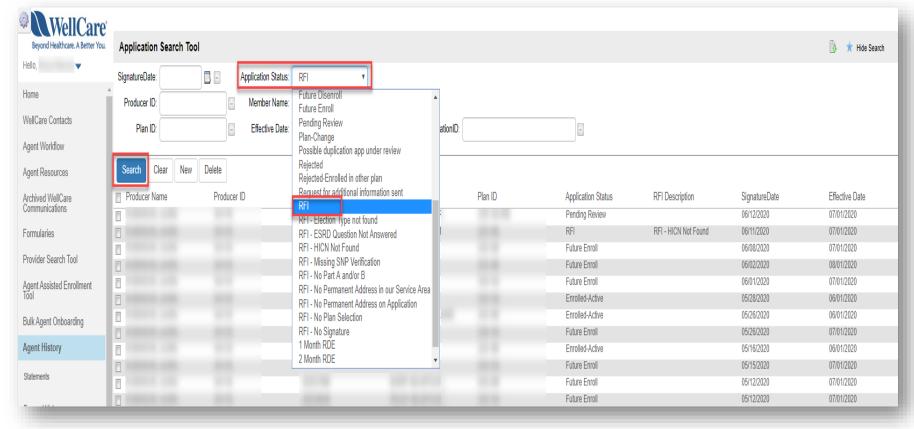

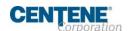

#### LOCATING & RESOLVING MEMBER APPLICATION THAT IS IN RFI STATUS (continued)

Step 4: Once on the Customer Application Detail screen, scroll down to the RFI Description section, view the RFI Description field, this will identify the reason the application is in RFI status.

**Step 5:** If you would like assistance with resolving the issue(s) for this member, **contact the RFI line** to speak with a live agent:

PDP: (877)677-5608

MA/MAPD: (877)677-5609

NOTE: Once the member is active in their plan (within the effective date), the member will appear in your Book of Business.

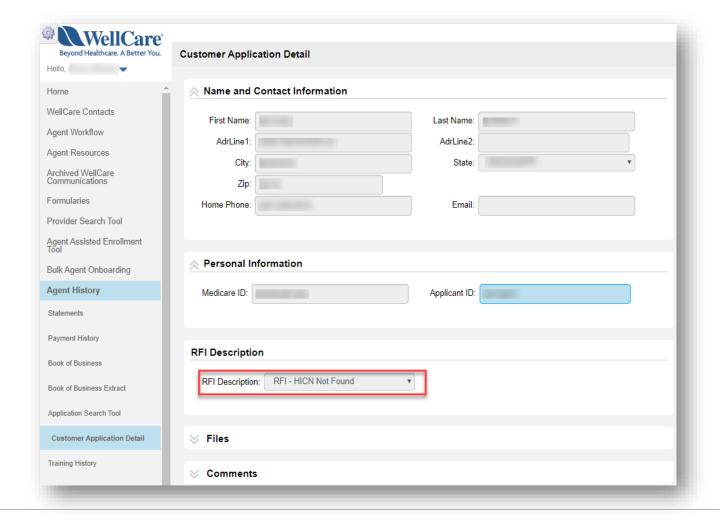

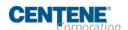

Confidential and Proprietary Information

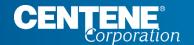

# **COMMISSIONS**

#### **LOCATING & DOWNLOADING COMMISSION STATEMENTS**

Within the Agent History tab in Agent Connect you have the ability to download your **Commission Statements**. Take the following steps to export:

Step 1: On left menu, click Agent History, then click the Statements sub-tab under the Agent History menu located on the left side of screen.

Click on the Statement hyperlink once you have verified which statement date you would like to view.

Step 2: A pop-up screen will appear upon clicking the Statement hyperlink. Click Open or Save to view and download the Statement for your records.

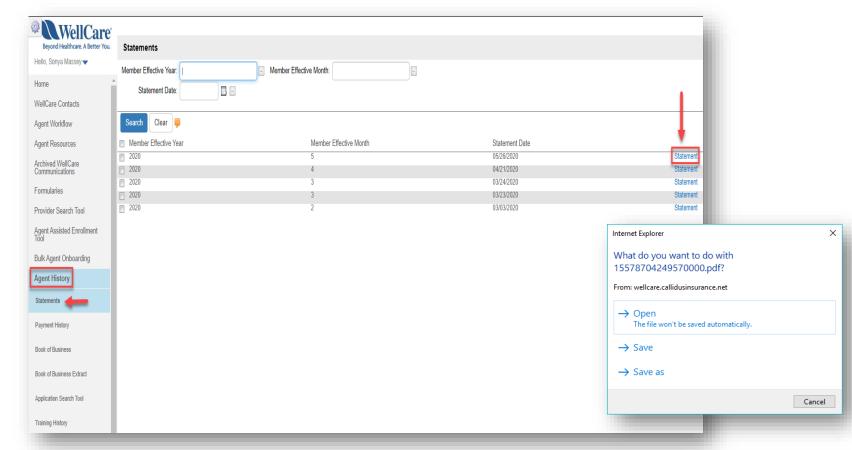

#### DOWNLOADING STATEMENT EXTRACT

The Statement Extract function allows you to convert a PDF statement into an Excel document!

Step 1: On left menu, click Agent History, then click the Statements subtab under the Agent History menu located on the left side of screen.

Click on the <u>row</u> of the Statement you would like to extract.

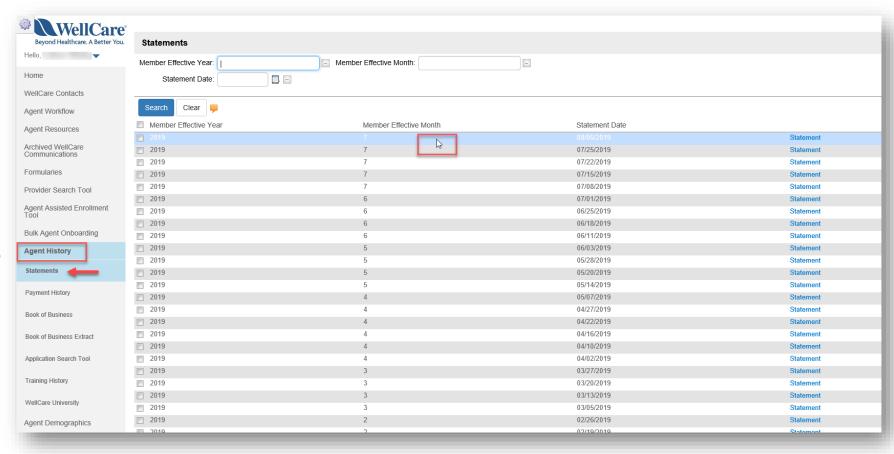

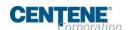

#### DOWNLOADING STATEMENT EXTRACT

**Step 2:** A pop-up screen will appear upon clicking the Statement row. Click **Cancel.** 

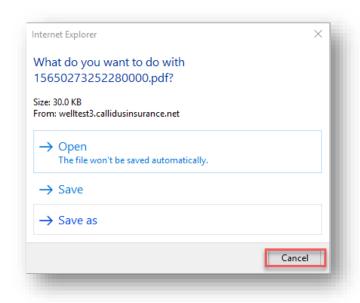

**Step 3:** A Statement Extract sub- tab will appear. Click **Statement Extract.** 

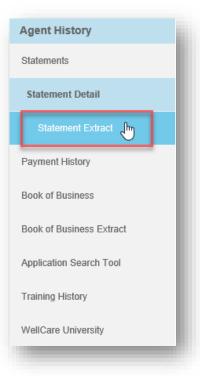

#### DOWNLOADING STATEMENT EXTRACT

Step 4: Select Run to generate the report. Select Save to download in Excel format.

Extract. Statement Extract Do you want to open or save StatementExtract15924142527920000.xls from welltest3.callidusinsurance.net? Open Save ▼ Cancel Run Save Writing Agent Writing Agent Name Save Your requested report has the following 'Save as' options. Please tap one of the available items to save in that format. CSV (Comma-separated values) Use this format to create comma separated files, \*.CSV. This format is widely adopted by many software programs, and is commonly viewed with Excel or Notepad. XLS (Microsoft Excel) Use this format to create a Microsoft Excel file, \*XLS. This format is commonly opened with Microsoft Excel. If the values in this format are not properly formatted, try the \*.CSV option instead. **New Window** iew content in new window Cancel

Step 5: A pop- up will appear at the bottom of the

screen, asking you to **Open** or **Save** the Statement

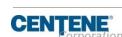

#### **VIEWING PAYMENT HISTORY**

Within the Agent History tab, you have the ability to perform your own audits under the **Payment History** sub- tab. Take the following steps to export:

Step 1: Click the Payment History subtab under the Agent History menu located on the left side of screen.

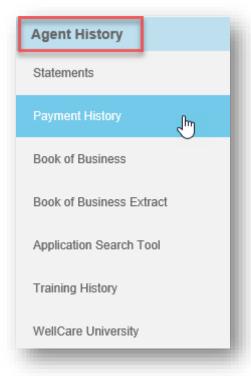

**Step 2:** Refine your search by using the available search fields (Ex: Enter a Subscriber ID to locate all transactions relating to a specific member). **Click Search.** 

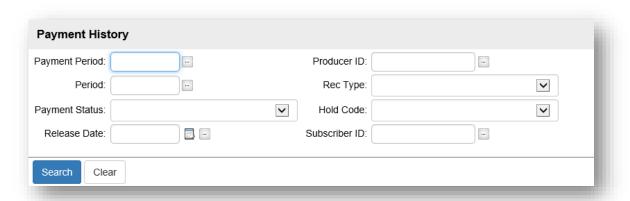

#### **VIEWING PAYMENT HISTORY**

**Step 3:** The information will populate.

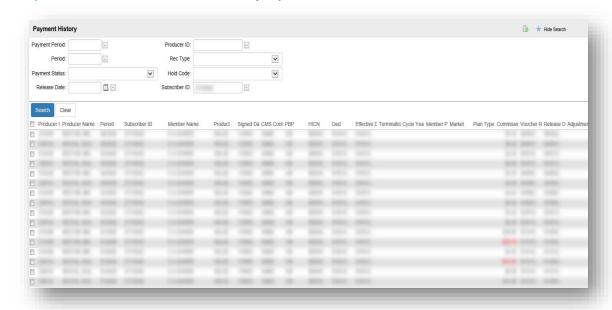

**Step 4:** Export the populated results by clicking the button on the upper right hand of your screen.

Select 'All records matching search criteria' bullet. Click OK.

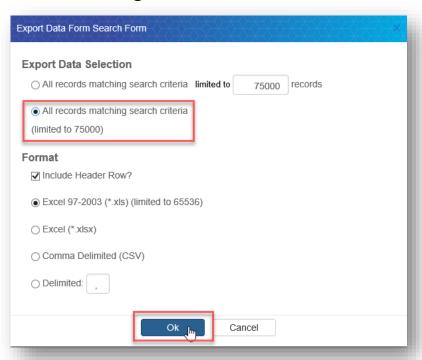

**Step 5: Open** or **Save** the Excel download.

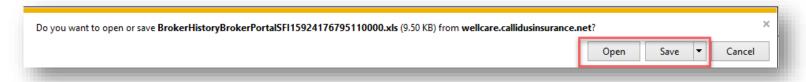

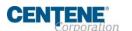

#### **VIEWING YOUR BOOK OF BUSINESS**

Within the Agent History tab in Agent Connect you have the ability to view your **Book of Business**. Take the following steps:

Step 1: Click the Book of Business sub-tab under the Agent History menu located on the left side of screen.

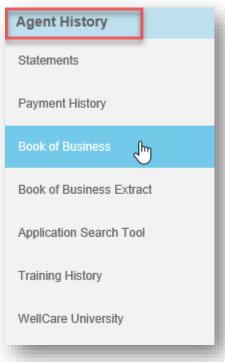

Step 2: Search for specific members using the available fields, or view your book as a whole!

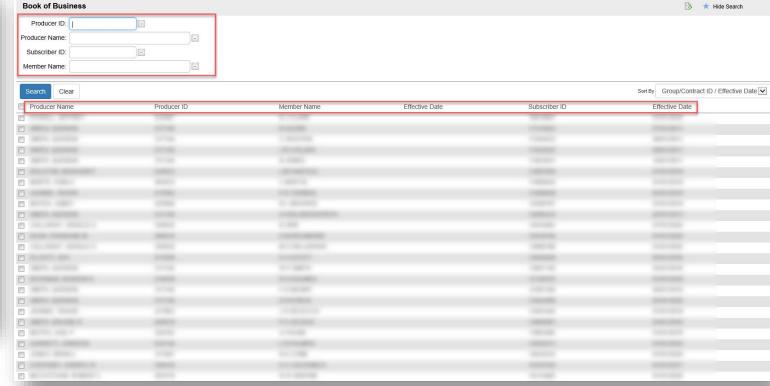

#### **DOWNLOADING BOOK OF BUSINESS**

Within the Agent History tab in Agent Connect you have the ability to download your **Book of Business**. Take the following steps

to export:

Step 1: Click the Book of Business Extract sub-tab under the Agent History menu located on the left side of screen.

Enter the dates you are searching using **YYYYMMDD** format in the **FromDate** and **ToDate** fields at the top of the screen.

**Step 2:** Click **Run** to populate results.

NOTE: A large Book of Business may take several minutes to populate. Please allow the system time to generate the results.

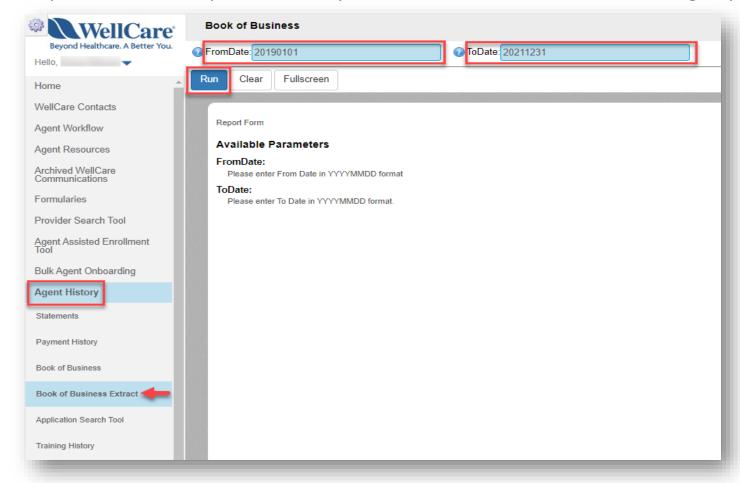

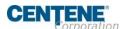

#### **DOWNLOADING BOOK OF BUSINESS (continued)**

**Step 3:** Click **Save**. Select **XLS** (Microsoft Excel) option to export the data into an Excel spreadsheet document.

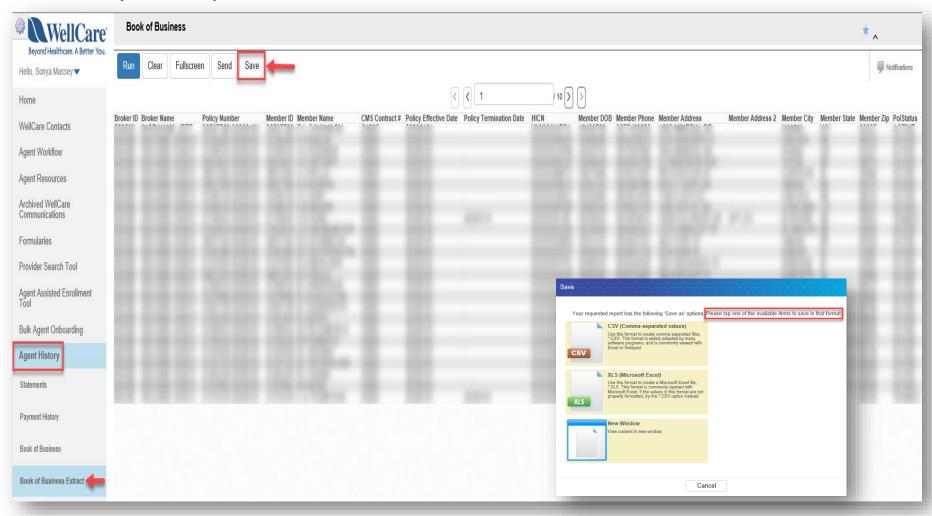

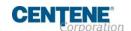

Confidential and Proprietary Information

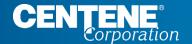

## **AGENT PROFILE CHANGES**

#### **AGENT 360 VALIDATION**

Agent 360 allows you to view and manage your profile information. You are able to change your demographic information, manage commission assignments and change your hierarchy assignment.

Step 1: On the left menu, select Agent Workflow to Login through Agent Connect

Step 2: Click Agent 360

**Step 3:** Enter your PID, NPN or SSN and click **Search** 

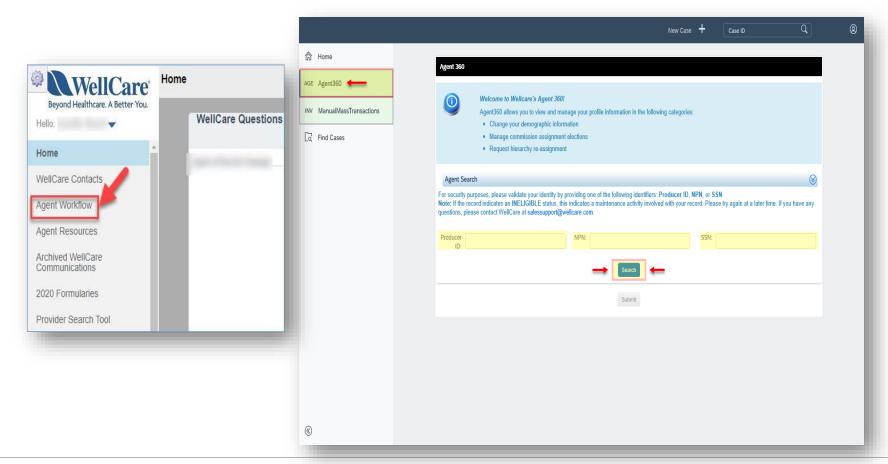

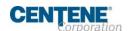

#### **AGENT 360 VALIDATION (continued)**

Step 4: Select your information by selecting the radio button (or circle) next to Search Results

NOTE: You can only access your information. If you attempt to input another person's information, you will receive an error.

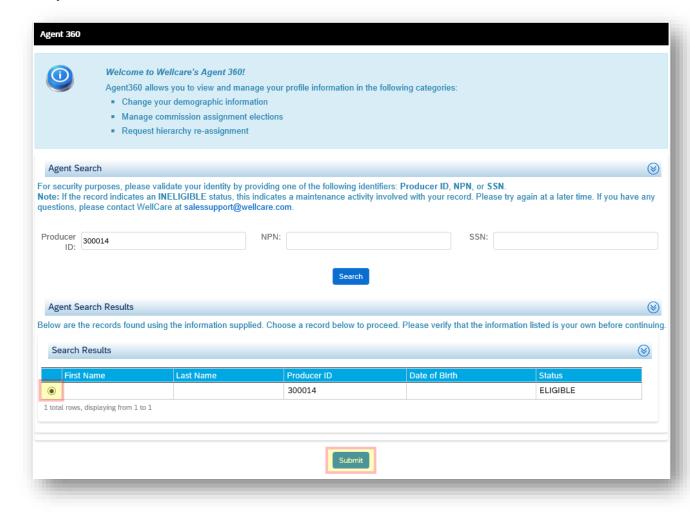

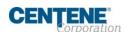

Confidential and Proprietary Information

#### **DEMOGRAPHIC CHANGES TO YOUR PROFILE**

Section 1 Allows you to make changes to your name, email address, phone number, and personal addresses.

NOTE: Changes made to NAME and/or SHIPPING address will require a new W9 to be signed. You will be prompted to complete this within Section 3.

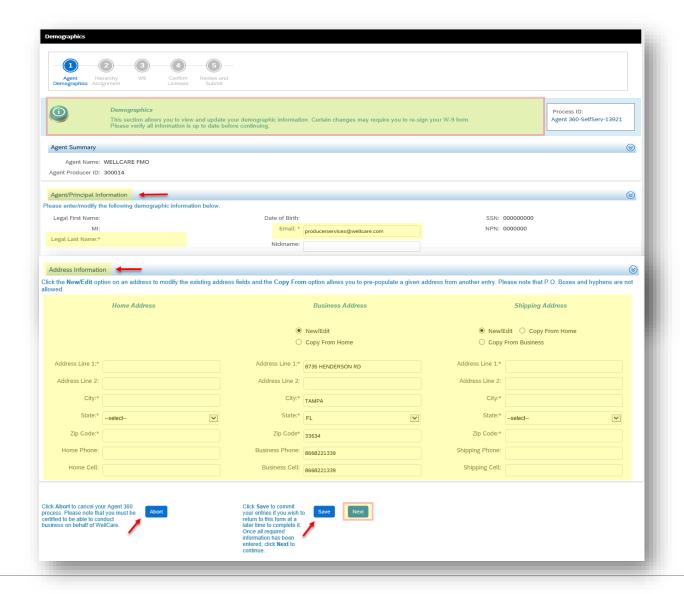

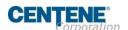

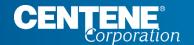

# HIERARCHY & COMMISSION ASSIGNMENT CHANGES

#### **HIERARCHY CHANGE / ASSIGNMENT**

Quick Glance - This slide shows a screen shot of the actual page. The following slides will zoom in further and provide step by step instructions to make these changes.

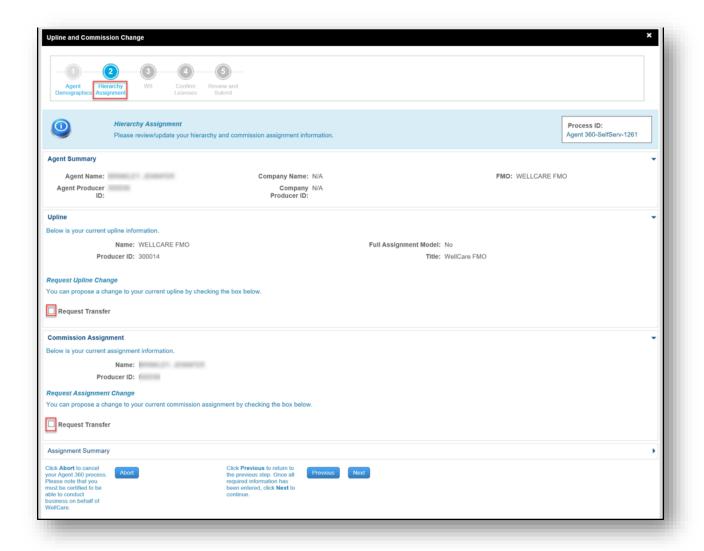

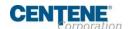

Confidential and Proprietary Information

#### HIERARCHY CHANGE PROCESS

**Step 1:** Check the box next to **Request Transfer** 

**Step 2:** Enter the PID, Name or Company name for the proposed hierarchy. Click **Search** 

Step 3: Select the proposed hierarchy and click Confirm Request

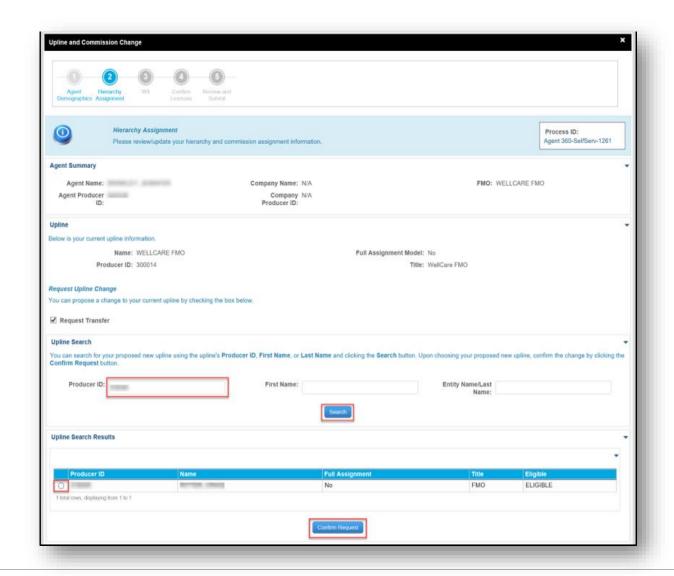

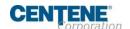

#### HIERARCHY CHANGE/ASSIGNMENT - REJECTED

If a hierarchy change proposal is **REJECTED**, the agent who submitted the request will receive an email notification confirming the rejection. **The process ends here**.

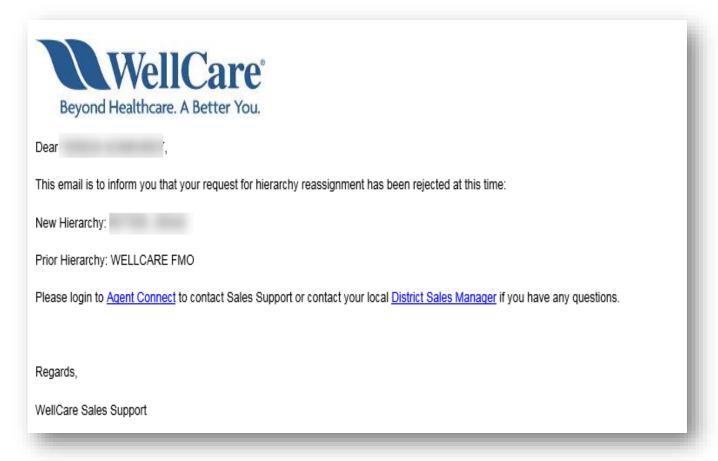

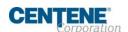

#### HIERARCHY CHANGE/ASSIGNMENT - COMPLETE

Once the hierarchy change request has been **APPROVED**, all parties involved will receive an email notification confirming hierarchy update processing.

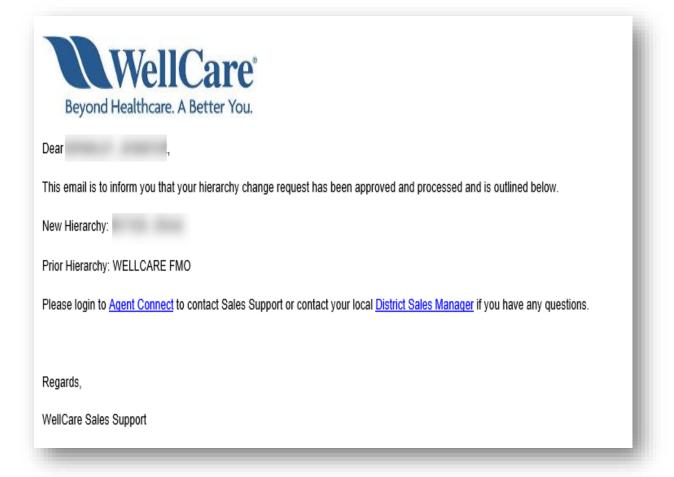

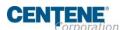

#### **COMMISSION CHANGE / ASSIGNEMENT**

Commission Assignment is the contracted Agent who you elect to receive your commission check.

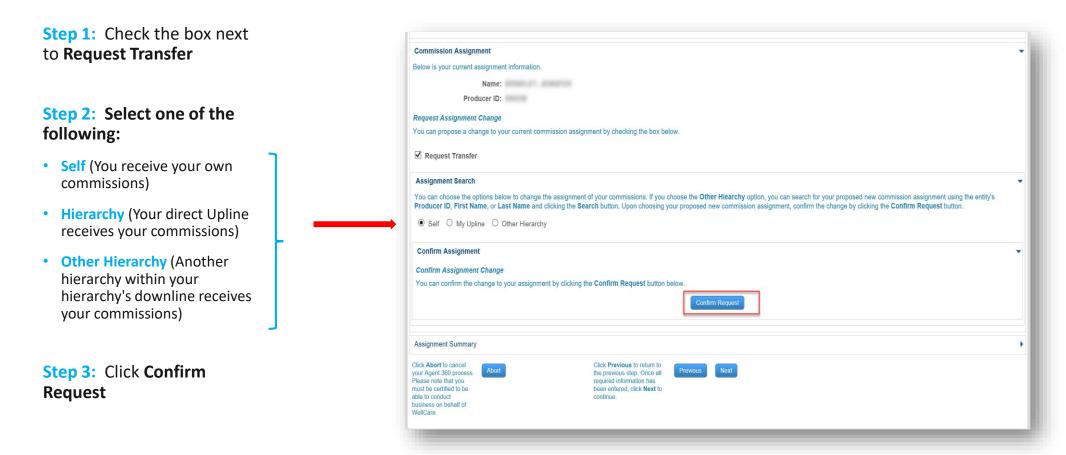

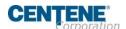

#### **COMMISSION ASSIGNMENT - COMPLETE**

You will receive an email confirmation when the commission assignment has been **APPROVED** in the system.

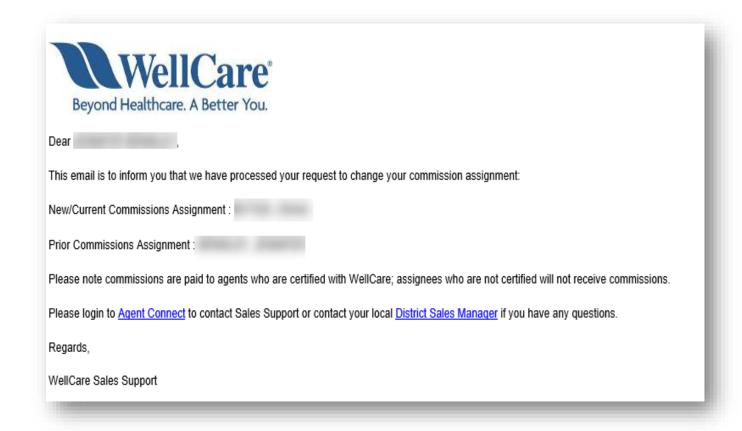

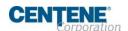

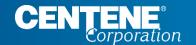

# REQUIRED FORMS & ACKNOWLEDGEMENT

## REQUIRED FORMS & ACKNOWLEDGEMENT

#### **IRS W9 TAX FORM**

Section 3 - If you elected to update your Name and/or Shipping address in Section 1, Section 3 is where you will sign a <u>new</u> W9 to reflect your changes.

Step 1: If there are changes to make to your TaxClassification, update in this section.

Step 2: Check the box to Acknowledge and agree to the terms.

**Step 3:** Sign the W9 with your electronic signature

**Step 4:** Select Next to continue

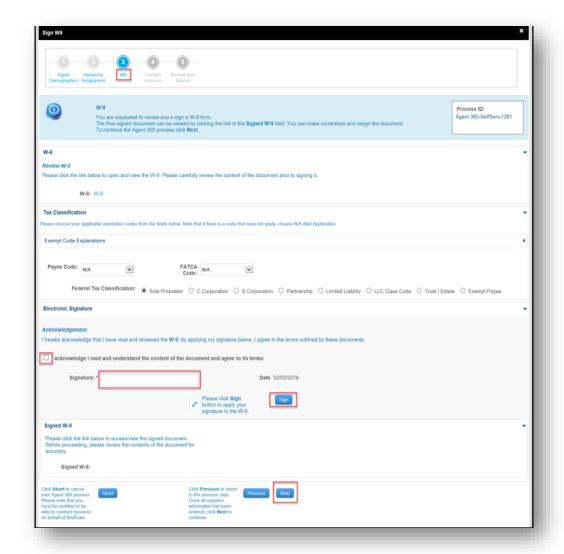

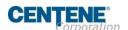

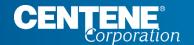

# **LICENSING**

## **LICENSING**

#### **CONFIRM LICENSES**

Section 4 - If your license information shown is incorrect or needs to be updated, complete the following steps:

**Step 1:** Check the license information box

Step 2: Provide a reason

Step 3: Click Next

NOTE: Use the Search field to filter on individual licenses.

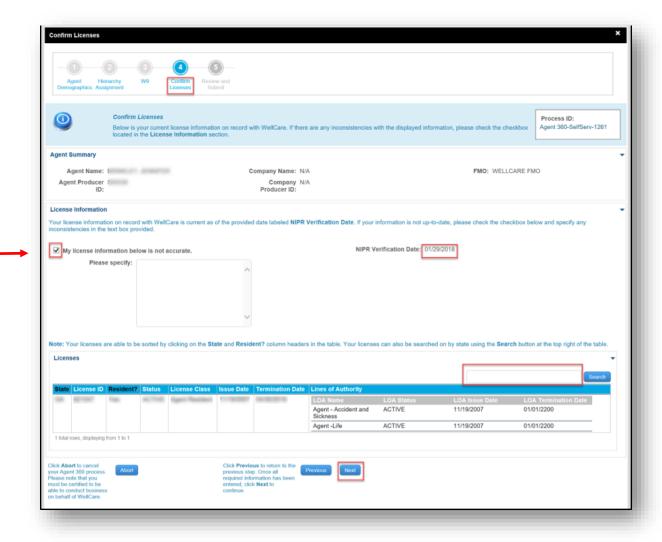

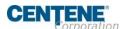

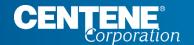

# **REVIEW & SUBMIT CHANGES**

#### **REVIEW AND SUBMIT CHANGES**

Section 5 - Review all changes made in Sections 1-4 to ensure new information is correct.

Once you have reviewed all is correct and you are ready to finalize:

Step 1: Click Submit and Yes to confirm

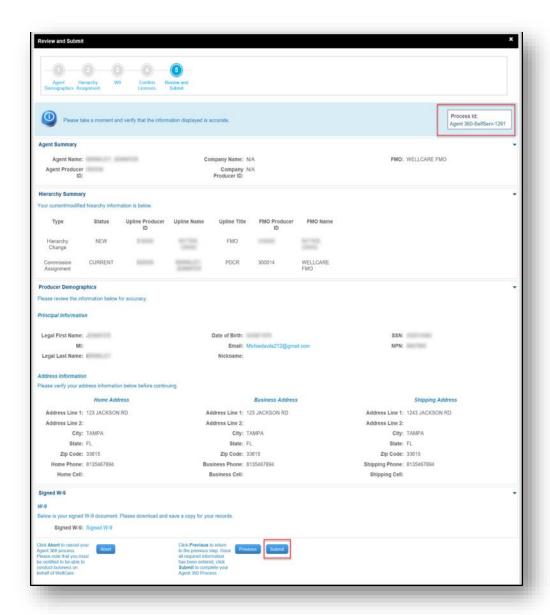

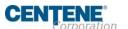

#### **CONFIRMATION PAGE**

Confirmation - Any changes you made in Sections 1-4 will display.

A **case number** will be provided at the <u>top right</u> of the screen.

For further assistance, contact WellCare Sales Support and provide your case number.

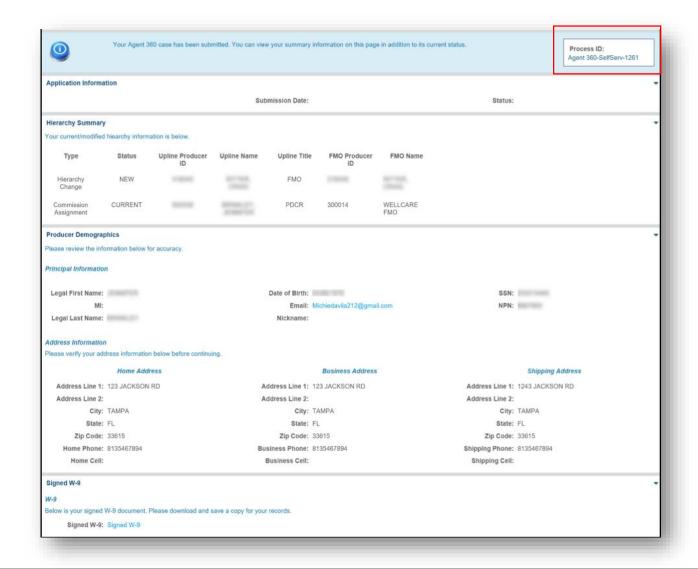

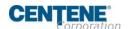

Confidential and Proprietary Information

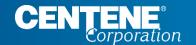

Questions?

Please contact **Agent Support** by calling **(866)822-1339 Monday through Friday** 

8am to 8pm ET

- Or -

Create an **Agent Support ticket** in Agent Connect